# Network Video Recording Software RM-64 / RM-25 / RM-9 / RM-Lite

Viewer Operation Guide

ENGLISH

# Canon

This guide describes the basic operation of RM Viewer. For a more detailed description of the operation, see the "Administrator Manual" on the supplied CD-ROM.

# Starting/Exiting the Viewer

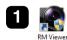

2

厚

Double-click the [RM Viewer] icon on the desktop. \* The RM-Lite icon has a different appearance.

Connect to Storage Some Group

Connect to Storage Some Group

Connect to Storage Some Group

Connect to Connect To Connect To Connec

If you record your user name and password here, be sure to handle this document carefully, so as not to reveal them to an unauthorized person.

3 Select [File] > [Exit].

The Viewer exits.

# ■Searching

## Searching for a Camera and Viewing Video

Search for a camera to view using various search criteria.

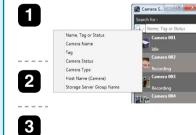

| Click the search button ( ) on the<br>Camera Selector and select the type of<br>search criteria. |
|--------------------------------------------------------------------------------------------------|
| Type the search criteria to search for the camera.                                               |

Double-click a camera in the search results list to open a video window for the camera.

## Selecting an Event and Viewing the Video

You can search for events and play back video from an event in the search results.

| 1 |                                                                                                    | Click [Search] on the Toolbar to display the [Event Search] dialog box. |
|---|----------------------------------------------------------------------------------------------------|-------------------------------------------------------------------------|
| 2 | Figure         Figure         Figure           Marco         Marco         Figure           Marco         Marco         Figure           Marco         Marco         Figure           Marco         Marco         Figure           Marco         Marco         Figure           Marco         Marco         Figure           Marco         Marco         Figure           Marco         Marco         Figure           Marco         Marco         Figure | Specify the search criteria and click [Search] to start searching.      |
| 3 | jan.<br>(h) karin (internet)                                                                                                    | Select the event you want to view and click<br>[Play Back Video].       |

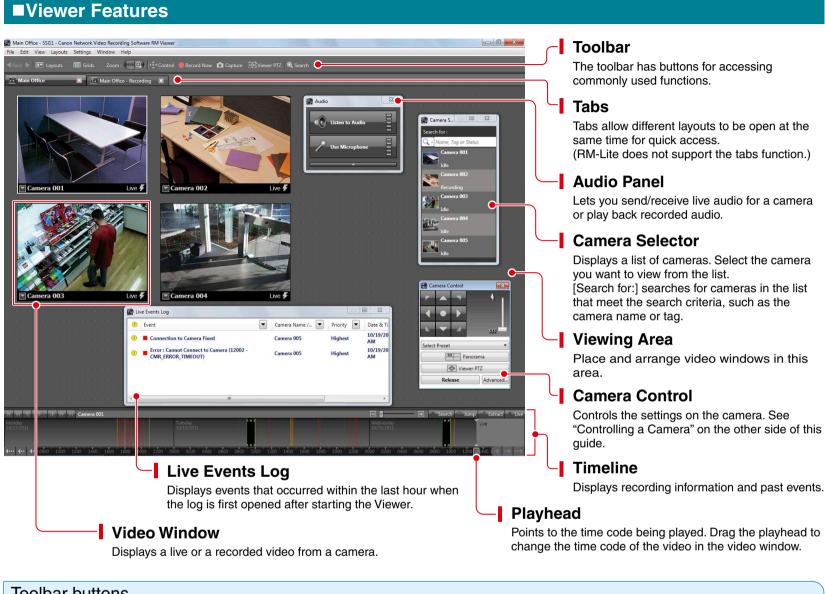

# Toolbar buttons

## 📲 Back 🕨 📧 Layouts 🛛 🏢 Grids 🛛 Zoom : 💽 🔁 😳 Control 🥌 Record Now 🧰 Capture 😥 Viewer PTZ 🔍 Search

#### [Back]

Click  $\blacktriangleleft$  to return to the previously displayed layout. Click  $\blacktriangleright$  to display the next layout.

[Layouts]
Selects and switches to a different video window layout.
[Grids]
Displays a grid in the background of the viewing area.
[Zoom]
Zooms in and out of the viewing area.
[Control]
Displays the Camera Control dialog box, used for controlling a camera.

[Record Now] Starts recording video.

[Capture] Captures a still frame of the displayed video. The still frame can be saved.

[Viewer PTZ] You can zoom a region of the camera video in the video window using Viewer PTZ (pan/tilt/zoom).

[Search] Searches for events. Video can be played back from an event in the search results.

# ■Controlling a Camera

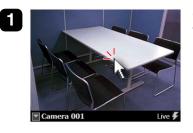

Control

Panorama

Viewer PTZ

Release

2

Camera Contro

Select Preset

Click the video window of the camera you want to control.

Click [Control] on the toolbar to display the [Camera

Pan (Right/Left) / Tilt (Up/Down)

Drag the slider to change the zoom.

Use the arrow buttons to pan or tilt a camera that has

# Playing Back Recordings

#### **Playback Using the Timeline**

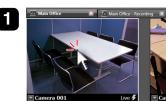

2

- Click the video window of the camera you want to use for playback.

#### Playback from a Specified Time

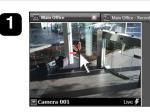

Click the video window of the camera you want to use for playback.

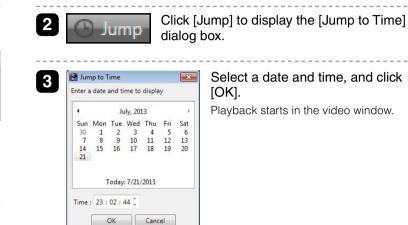

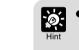

• Use "Playback Using the Timeline" to start playback at any point, such as at events. Use "Playback from a Specified Time" to start playback at a specific time.

• You can play back video from multiple cameras simultaneously, or play back video recorded at different times with the same camera.

### Select from a list of camera angles that you preset on Advancec the camera. Advanced

Adjust the camera image quality using the exposure or smart shade control.

# Control/Release

the pan/tilt feature.

Select Preset

Zoom

All buttons on the [Camera Control] dialog box become active.

# Control the Camera Directly Using the Live Video

Controll dialog box.

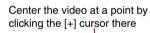

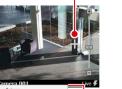

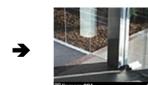

Click to display a menu. • To change the size of the video window, change [Video Display Size]. • To make dark areas of the video lighter, adjust the level of [Viewer Shade Control].

• The [Cannot get camera control] message is displayed when another Viewer with higher camera control privileges is controlling the camera. Please contact your administrator.

- Depending on the type of camera, some functions might not be available. For details, see the "Administrator Manual".
- Ask your administrator in advance about how to operate a camera while it is recording.

| <u> </u> |                 |
|----------|-----------------|
|          |                 |
|          | Zoom the video  |
|          | with the slider |

in/out

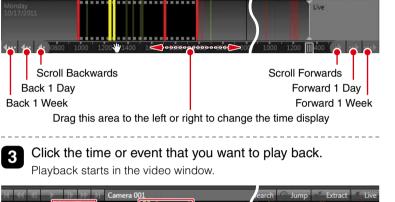

Drag to move the time display on the timeline.

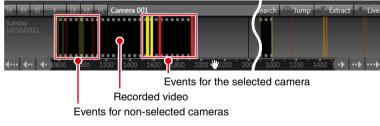

Controlling/Saving the Playback Video

#### Controlling the Playback Video

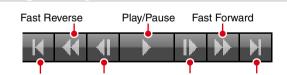

Previous Event Previous Frame Next Frame Next Even

Fast reverse (each click changes the speed in sequence: 1x, 2x, 5x, 10x) Fast forward (each click changes the speed in sequence: 2x, 5x, 10x)

Returning to the Live Video

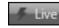

Switch from the recorded video to the live video.

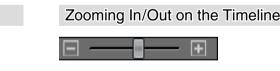

Zoom in on the timeline to display more detail and zoom out to display the entire timeline.

## Saving a Specific Video (to External Media)

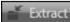

Saves a specific recorded video in Quicktime format (\*.mov) to a desired location.

You cannot use [Fast Reverse], [Previous Frame], and [Next Frame] for recordings in MPEG-4 or H.264 format. \* RM-Lite does not support MPEG-4 or H.264 recording.

Video Forma

狊

Video Receive Si